• [Übungsdateien Textgestaltung](https://lubasch.ch/wp-content/uploads/2024/02/uebungsdateien_textgestaltung_e.zip)

• Auszeichnungen

• Aufzählungen

• Nummerierungen

• Betragskolonnen

• Stichwortangaben

**Einladungen** 

• Privatbrief

• Angebot

# **Technologie (HKB E) | – Textgestaltung II (inkl. Briefdarstellung)**

*Zeitbudget 10 Lektionen*

## **Lernfelder & Leistungsziele**

LF 1 e1.bs1a Textgestaltung (Geschäftsbriefe)

## **Unterrichtsunterlagen/Lehrmittel**

- Wings «Textverarbeitung HKBe»
- lubasch.ch | Technologie (HKB E) | Textgestaltung

## **Lernziele**

- **Seitenlayout**
- **Silbentrennung**
- **Seriendruck**
- **Briefgrundmuster** (Standard und typografisch optimiert)
- Dokument gliedern
- regelkonforme Dokumentendarstellung
- typographische Grundregeln
- **Adressierung**
- 

## **Arbeitsweise**

- Sie erarbeiten die genannten Lernziele grundsätzlich selbstständig mit Hilfe der bereitgestellten Unterlagen und Übungen.
- Fragen Sie, wenn Sie spontan Hilfe brauchen.
- Ihnen steht frei, in Gruppen zu arbeiten. Die Gespräche innerhalb einer Gruppe dürfen jedoch keinesfalls andere Lernenden stören. Für «angeregte» Diskussionen darf/muss das Schulzimmer verlassen werden.
- Im Schulzimmer herrscht ein Geräuschpegel, der eine konzentrierte Arbeit zulässt.
- Wünschen Sie die Demonstration einer kompletten Übung, dann melden Sie dieses Bedürfnis an. Entsprechend wird eine «Input-Sequenz» geplant.
- «Input-Sequenzen» werden jeweils zu Beginn der Lektion angekündigt. Während dieser Zeit ruhen sämtliche Gespräche. Wer an einer «Input-Sequenz» nicht teilnehmen möchte, kann das Zimmer vorher verlassen.
- 
- Für Arbeiten ausserhalb des Schulzimmers steht der Schülerarbeitsraum im Erdgeschoss zur Verfügung.
- Die Zeitangaben beziehen sich auf die Ihnen gewährte Unterrichtszeit. Gegebenenfalls müssen Sie nicht geschaffte Pflichtaufgaben als Hausaufgabe lösen. Als Pflichtaufgaben zählen sämtliche Übungen, welche nicht ausdrücklich als Zusatzübung oder Repetitionsübung gekennzeichnet sind.

## **A Seitenlayout, Silbentrennung, Kopf- und Fusszeilen**

*Zeitbudget 3 Lektionen*

#### **A.1 Layout – Seite einrichten**

Neben der Zeichenformatierung (Befehlsgruppe «Schriftart») und der Absatzformatierung (Befehlsgruppe «Absatz») ist die Seitenformatierung (Register «Layout») die dritte grundlegende Formatierungsebene in der Textgestaltung.

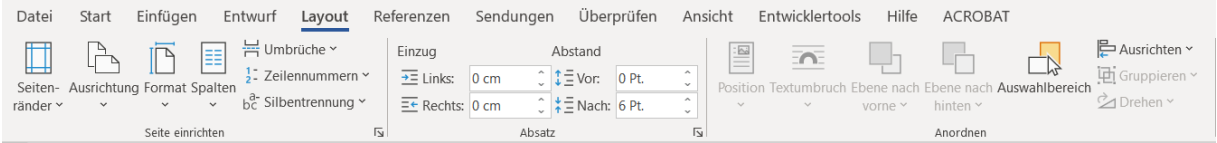

Zentral sind die Einstellungen der Seitenränder, die Seitenausrichtung, das Seitenformat und auch die gewünschte Anzahl an Spalten. Gegebenenfalls werden dabei sog. «Umbrüche» eingefügt, welche flexible Formatierungen wie beispielsweise Wechsel der Seitenausrichtung innerhalb eines Dokuments und auch variable Kopf- und Fusszeilen erlauben.

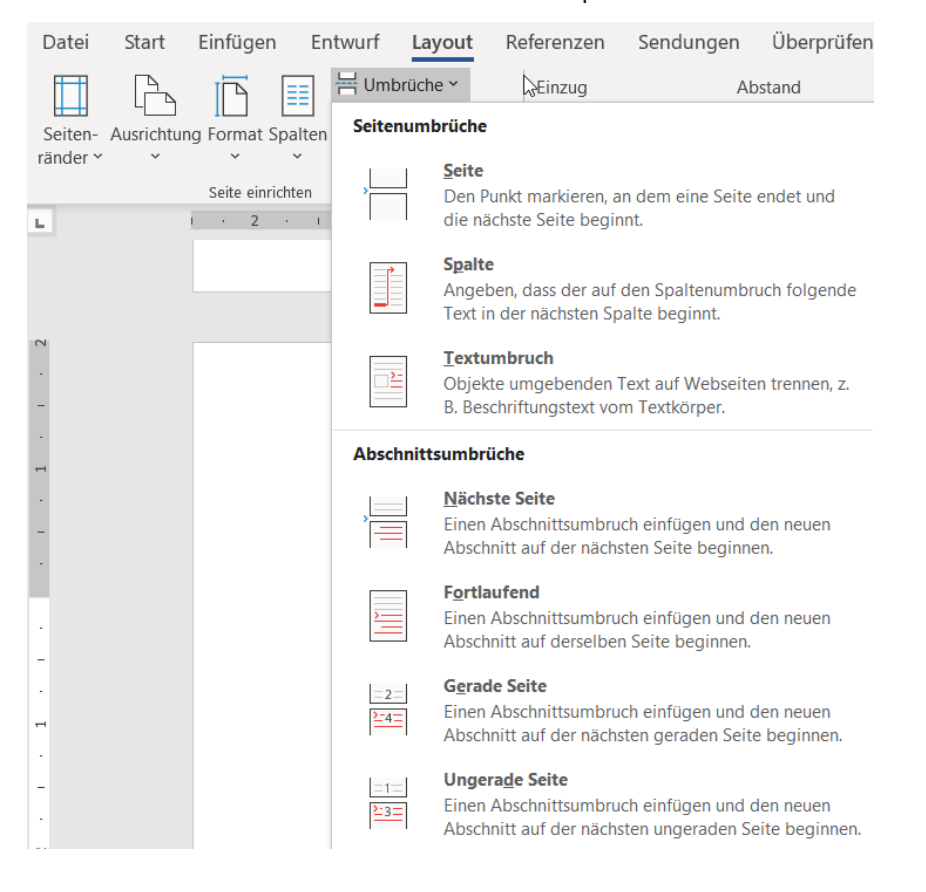

## **A.2 Lehrmittelstudium | Seitenlayout Teil I**

[Kapitel 4.1](https://www.webdoxx.com/wings/documents/hkbe-tv/index.php?page=26) im Lehrmittel Wings «Textverarbeitung HKBe»

### **A.3 Übungen | Seitenlayout Teil I**

[Übungen 4.2 Stufen I und II](https://www.webdoxx.com/wings/documents/hkbe-tv/index.php?page=30) im Lehrmittel Wings «Textverarbeitung HKBe».

### **A.4 Repetitionsfragen | Seitenlayout Teil I**

[Repetitionsfragen 4.3 im Lehrmittel Wings «Textverarbeitung HKBe».](https://www.classtime.com/student/login/VDQW92)

### **A.5 Kopf- und Fusszeilen**

In den Kopf- bzw. Fusszeilenbereich gelangt man am einfachsten via Doppelklick auf den gewünschten Bereich. Alternativ kann im Register «Einfügen» die Befehlsgruppe «Kopf- und Fusszeile» gewählt werden.

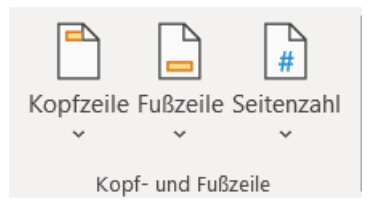

Ist der Kopf-/Fusszeilenbereich erst einmal angewählt, steht die kontextsensitive Registerkarte «Kopf- und Fusszeile» zur Verfügung.

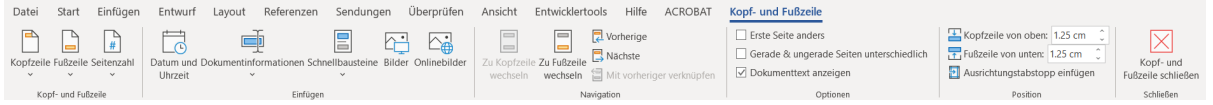

#### **A.6 Seitenzahlen**

Seitenzahlen werden in den Kopf- und Fusszeilenbereich eingefügt.

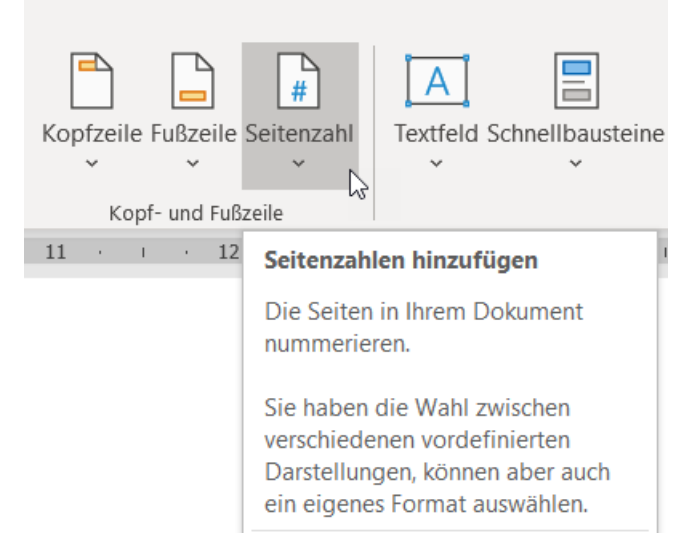

Dabei gibt es zahlreiche Platzierungsmöglichkeiten und vorformatierte Varianten.

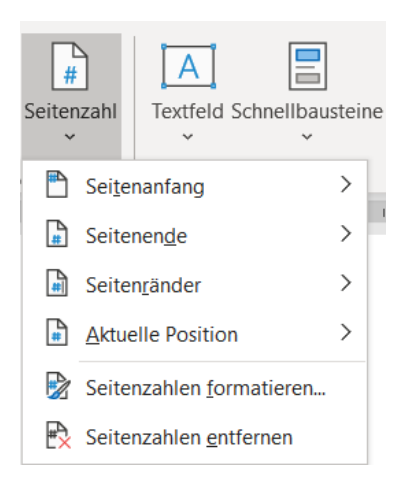

### **A.7 Lehrmittelstudium | Kopf- und Fusszeilen**

[Kapitel 22.1 und 22.2](https://www.webdoxx.com/wings/documents/hkbe-tv/index.php?page=177) im Lehrmittel Wings «Textverarbeitung HKBe»

#### **A.8 Übungen | Kopf- und Fusszeilen**

[Übungen 22.3 Stufen I und II](https://www.webdoxx.com/wings/documents/hkbe-tv/index.php?page=181) im Lehrmittel Wings «Textverarbeitung HKBe»

#### **A.9 Repetitionsfragen | Kopf- und Fusszeilen**

[Repetitionsfragen 22.4 im Lehrmittel Wings «Textverarbeitung HKBe»](https://www.classtime.com/student/login/5JV859)

#### **A.10Übung | variable Kopf-/Fusszeilen**

Öffnen Sie die Übungsdatei «Kopf- und Fusszeilen» und folgen Sie den darin enthaltenen Anweisungen.

#### **A.11Übung | Seitenlayout, Kopf- und Fusszeilen**

Öffnen Sie die Übungsdatei «Seitenlayout, Kopf- und Fusszeilen».

- Ändern Sie die Seitenränder wie folgt: oben 3 cm unten 3 cm links 3 cm rechts 2 cm
- Fügen Sie vor dem gelb hervorgehobenen Titel «Was Sie über die Zeitenwende im EU-Datenschutz wissen müssen oder zumindest wissen sollten» einen Abschnittsumbruch «Nächste Seite» ein.
- Wählen Sie für beide Abschnitte die Kopf- und Fusszeilen-Option «Erste Seite anders».
- Verschieben Sie die beiden URLs (blaue Links) in die erste Kopfzeile des ersten bzw. zweiten Abschnitts. Beachten Sie dabei, dass Sie dazu die Verknüpfung zwischen den Kopfzeilen aufheben müssen («Mit vorheriger verknüpfen»).
- Fügen Sie aber der zweiten Seite am Seitenende Seitenzahlen vom Typ «Drei Linien» ein. Auf der ersten Seite des zweiten Abschnitts müssen Sie dazu die Verknüpfung zwischen den Fusszeilen aufheben und die Seitenzahl auf dieser Seite separat einfügen.
- Formatieren Sie die Texte unterhalb der Haupttitel «Datenschutz» und «Was Sie über die Zeitenwende im EU-Datenschutz wissen müssen oder zumindest wissen sollten» zweispaltig mit einem Spaltenabstand von 1 cm.
- Fügen Sie am Ende des Dokuments einen Abschnittsumbruch «Fortlaufend» ein, um die Spaltenenden optisch auszugleichen.
- Aktivieren Sie die automatische Silbentrennung. Bestimmen Sie für den zweiten Haupttitel «Was Sie über die Zeitenwende im EU-Datenschutz wissen müssen» die Formatierungsausnahme «Keine Silbentrennung».

## **A.12Übung | Seitenlayout**

Öffnen Sie die Übungsdatei «Seitenlayout» und folgen Sie den darin enthaltenen Anweisungen.

### **A.13Lehrmittelstudium | Seitenlayout II**

[Kapitel 17.1 bis 17.3](https://www.webdoxx.com/wings/documents/hkbe-tv/index.php?page=133) im Lehrmittel Wings «Textverarbeitung HKBe»

#### **A.14Übungen | Seitenlayout II**

[Übungen 17.4 Stufen I und II](https://www.webdoxx.com/wings/documents/hkbe-tv/index.php?page=139) im Lehrmittel Wings «Textverarbeitung HKBe»

#### **A.15Repetitionsfragen | Seitenlayout II**

[Repetitionsfragen 17.5 im Lehrmittel Wings «Textverarbeitung HKBe»](https://www.classtime.com/student/login/V523Z2)

## **B Seriendruck**

*Zeitbudget 4 Lektionen*

#### **B.1 Videotutorials Seriendruck**

Betrachten Sie die Video-Tutorials zum Seriendruck auf [lubasch.ch](http://lubasch.ch/) [\(Technologie \(HKB E\)](https://lubasch.ch/wp/technologie-hkb-e/textgestaltung/) – Text[gestaltung\).](https://lubasch.ch/wp/technologie-hkb-e/textgestaltung/)

[Video Seriendruck manuell](http://t1p.de/jesn)

#### **B.2 Seriendruck**

Lesen Sie die weiterführende [Anleitung «Seriendruckfelder bearbeiten –](http://lubasch.ch/wp-content/uploads/2017/07/seriendruckfelder-bearbeiten.pdf) Zahlen- und Zeitformate [anpassen»](http://lubasch.ch/wp-content/uploads/2017/07/seriendruckfelder-bearbeiten.pdf) auf [lubasch.ch](http://lubasch.ch/) (IKA – [Textgestaltung\)](http://lubasch.ch/wp/ika/textgestaltung/).

#### **B.3 Übung | Einführung Seriendruck**

• Erstellen Sie aus den Dateien «Hauptdokument» und

«Datenquelle» einen Serienbrief.

- Bei den blauen Textstellen handelt es sich um variable Textteile, die nur gedruckt werden sollen, wenn es sich um Aktiv- oder Passivmitglieder bzw. Freimitglieder handelt (passender Mitgliederbeitrag bzw. alternativer Satz und Einzahlungsschein nur bei Aktiv- und Passivmitgliedern).
- Sortieren Sie Ihre Serienbriefe aufsteigend nach der Postleitzahl.
- Erstellen Sie mit Hilfe der Datei «Datenquelle» Adressetiketten vom Typ Avery Zweckform 3481.
- Erstellen Sie mit Hilfe der Datei «Datenquelle» ein Verzeichnis mit den Feldern Name, Vorname, Geburtsdatum und Mitgliederbeitrag. Sortieren Sie die Datensätze aufsteigend nach Name und anschliessend nach Vorname.
- Formatieren Sie das Geburtsdatum mit ausgeschriebenem Tag, Monat und vierstelliger Jahreszahl (z. B. Samstag, 9. September 2030).
- Formatieren Sie den Mitgliederbeitrag mit dem Währungssymbol CHF als nachfolgenden Text, z. B. 260.– CHF.

#### **B.4 Übung | Verzeichnis Flugklassen**

Sie sind in Ihrem Unternehmen für die Organisation der Geschäftsreisen verantwortlich. In diesem Zusammenhang erstellen Sie mit der Seriendruckfunktion ein Verzeichnis, welches die Mitarbeitenden mit der ihnen zugeteilten Flugklasse auflistet.

Öffnen Sie das Dokument Verzeichnis\_Flugklassen.docx. Verbinden Sie das Dokument mit der Datei Datenquelle\_Flugklassen.xlsx.

Gestalten Sie das Dokument nach den folgenden Angaben. Als Vorgabe dient Ihnen die Datei Verzeichnis-Flugklassen\_Muster.pdf. Beachten Sie folgende Punkte:

- Das Verzeichnis listet die Felder Name, Vorname und Flugklasse auf.
- Die Tabstopp-Positionen und Füllzeichen der Datensätze entsprechen der Kopfzeile.
- Der Abstand zwischen den Datensätzen (Absätze) beträgt 6 Pt.
- Im gewünschten Verzeichnis werden nur die Flugklassen «Business» und «Premium Economy» angezeigt.
- Sortieren Sie die Datensätze jeweils aufsteigend nach Flugklasse, dann nach Name und schliesslich nach Vorname.
- Bei Mitarbeitenden mit dem Eintrag «ja» im Feld «Bonus» steht hinter der Flugklasse der Zusatz «(Upgrade)».
- Geschäftsleitungsmitglieder (Eintrag «GL» im Feld «Geschäftsleitung») werden «übersprungen», d. h. nicht berücksichtigt.
- Speichern Sie das Hauptdokument und erstellen Sie das Verzeichnis.

#### **B.5 Übung | Etiketten Fahrzeuge**

Sie erstellen Etiketten, welche die CO<sub>2</sub>-Emissionen von Fahrzeugen angeben. Als Muster dient Ihnen die Datei Etiketten-Fahrzeuge\_Muster.jpg.

- Öffnen Sie die bereits für den Etikettendruck vorbereitete Datei Etiketten-Fahrzeuge.docx, verbinden Sie das Dokument mit der Datenquelle Daten-Fahrzeuge.xlsx.
- Fügen Sie das noch fehlende Seriendruckfeld «Marke» links oben wie im Muster ersichtlich ein.
- Das Seriendruckfeld «Marke» formatieren Sie mit der Schriftart Segoe UI bei einem Schriftgrad von 18 Pt. und der Schriftfarbe Rot.
- Die Zellinhalte der ersten Spalte richten Sie «Mitte links» aus, die der zweiten Spalte «Mitte rechts».
- Entfernen Sie sämtliche Rahmenlinien.
- Bei einem CO<sub>2</sub>-Wert unter 40 g/km sollen unter dem CO<sub>2</sub>-Wert drei Pluszeichen «+++» erscheinen. Definieren Sie für diesen Zweck eine Regel.
- Aktualisieren Sie Ihre Etiketten und filtern diese so, dass nur Fahrzeuge der Marken «Audi» und «Mercedes» erscheinen, deren CO<sub>2</sub>-Werte bei maximal 50 g/km liegen.
- Sortieren Sie die Etiketten aufsteigend nach Marke und innerhalb der Marken aufsteigend nach den C0<sub>2</sub>-Werten.
- Geben Sie Ihre gefilterten und sortierten Etiketten in ein neues Dokument aus.

### **B.6 Übung | Verzeichnis Kurse**

Sie arbeiten im Sekretariat eines auf digitales Lernen spezialisierten Bildungsinstitutes. In diesem Zusammenhang erstellen Sie eine Kursübersicht in Form eines Seriendruck-Verzeichnisses.

- Öffnen Sie die Datei Verzeichnis-Kurse.docx. erstellen Sie aus diesem Dokument ein Seriendruck-Verzeichnis. Als Muster dient Ihnen die Verzeichnis-Kurse Muster.pdf.
- Wählen Sie die Seriendruckoption «Verzeichnis» und verbinden Sie Ihr Dokument mit der Datei Datenquelle-Kurse.xlsx.
- Fügen Sie linksbündig das Seriendruckfeld «Kursnummer» sowie an den Tabstopp-Positionen 3 cm und 10 cm die Seriendruckfelder «Kursbezeichnung» und «Kursbeginn» ein.
- Sortieren Sie die Datensätze aufsteigend nach Kursbeginn.
- Sorgen Sie dafür, dass nur Kurse aus dem Semester «Sommer» berücksichtigt werden.
- Bei Kursen mit der Kursbezeichnung «MOOC» soll nach der Kursbezeichnung automatisch ein \* eingefügt werden (Hinweis, dass Kursdurchführung noch unsicher).
- Speichern Sie Ihr Dokument. Erstellen Sie nun das Verzeichnis und geben Sie dieses in ein neues Dokument aus.

### **B.7 Übung | Seriendruck Prozessoren**

Sie arbeiten in einem Handelsunternehmen, das nach individuellen Kundenwünschen konfigurierte Computer vertreibt. In diesem Zusammenhang erstellen Sie mit Word Datenblätter für verschiedene Prozessoren.

Öffnen Sie das Dokument Datenblatt-Prozessoren.docx. Gestalten Sie das Dokument nach dem Muster *Datenblatt-Prozessoren*, Muster.pdf. Beachten Sie dabei folgende Punkte:

- Stellen Sie die Seitenausrichtung des Dokuments auf «Querformat ein».
- Formatieren Sie den Titel «Modellbezeichnung» mit der Schriftart Calibri, 36 Pt., fett und einem Abstand vor dem Absatz 0 Pt. sowie nach dem Absatz 24 Pt.
- Entfernen Sie die schwarzen Rahmenlinien der Tabelle.
- Verbinden Sie die vier gelb hinterlegten Zellen zu einer Zelle und löschen Sie die grau hinterlegte letzte Zeile.
- Weisen Sie den Zellen der Tabelle die Hintergrundfarben entsprechend der Musterlösung (Augenmass) zu.
- Ändern Sie die Textausrichtung sämtlicher Zellen der Tabelle auf «Mitte links».
- Legen Sie als Standard-Zellenbegrenzung der Tabelle für «Oben», «Unten», «Links» und «Rechts» jeweils den Wert 0.1 cm fest.
- Formatieren Sie in der unteren Tabellenhälfte in der zweiten und vierten Spalte die Zellen rechtsbündig mit einem rechten Einzug von 1 cm.
- Fügen Sie links in die Fusszeile den Dateinamen als Feldfunktion (automatisch aktualisierbar) ein.
- Formatieren Sie die Fusszeile mit der Schriftart Calibri und dem Schriftschnitt kursiv.
- Bereiten Sie das Dokument für den Seriendruck vor, indem Sie es mit der Datei Daten-Prozessoren.xlsx als Datenquelle verbinden.
- Fügen Sie an Stelle des Titels «Modellbezeichnung» das Seriendruckfeld «Modell» ein.
- Setzen Sie einen Filter, der nur «i7»-Prozessoren (Modell) berücksichtigt.
- Definieren Sie eine Regel, welche Datensätze mit einem TDP-Wert von über 40 überspringt.
- Führen Sie nun den Seriendruck aus, indem Sie die Datensätze in ein neues Dokument ausgeben. Speichern Sie dieses Dokument im PDF-Format.

#### **B.8 Lehrmittelstudium | Serienbriefe 1**

[Kapitel 23](https://www.webdoxx.com/wings/documents/hkbe-tv/index.php?page=183) im Lehrmittel Wings «Textverarbeitung HKBe»

#### **B.9 Übung | Serienbriefe 1**

[Übungen 23.2 Stufen I und II](https://www.webdoxx.com/wings/documents/hkbe-tv/index.php?page=190) im Lehrmittel Wings «Textverarbeitung HKBe»

#### **B.10Repetitionsfragen | Serienbriefe 1**

[Repetitionsfragen 23.3 im Lehrmittel Wings «Textverarbeitung HKBe»](https://www.classtime.com/student/login/ZV9644)

#### **B.11Lehrmittelstudium | Serienbriefe 2**

[Kapitel 24](https://www.webdoxx.com/wings/documents/hkbe-tv/index.php?page=193) im Lehrmittel Wings «Textverarbeitung HKBe»

#### **B.12Übung | Serienbriefe 2**

[Übungen 24.3 Stufen I und II](https://www.webdoxx.com/wings/documents/hkbe-tv/index.php?page=199) im Lehrmittel Wings «Textverarbeitung HKBe»

#### **B.13Repetitionsfragen | Serienbriefe 2**

[Repetitionsfragen 24.4 im Lehrmittel Wings «Textverarbeitung HKBe»](https://www.classtime.com/student/login/9P8ZR7)

#### **B.14Lehrmittelstudium | Seriendruck**

[Kapitel 25](https://www.webdoxx.com/wings/documents/hkbe-tv/index.php?page=201) im Lehrmittel Wings «Textverarbeitung HKBe»

#### **B.15Übung | Seriendruck**

[Übungen 25.5 Stufen I](https://www.webdoxx.com/wings/documents/hkbe-tv/index.php?page=211) und II im Lehrmittel Wings «Textverarbeitung HKBe»

#### **B.16Repetitionsfragen | Seriendruck**

[Repetitionsfragen 25.6 im Lehrmittel Wings «Textverarbeitung HKBe»](https://www.classtime.com/student/login/7KMWKK)

## **C Einführung Briefgestaltung**

*Zeitbudget 2 Lektionen*

#### **C.1 Grundlagen**

Betrachten Sie die [«Präsentation Briefgestaltung»](http://lubasch.ch/wp-content/uploads/2014/11/praesentation_briefgestaltung.pdf) auf lubasch.ch | Technologie (HKB E) | Textgestaltung.

### <span id="page-10-0"></span>**C.2 Übung | Briefgrundmuster Standard**

- Betrachten Sie zunächst die Musterlösung «Briefgrundmuster, Standard (Lösung)».
- Öffnen Sie die Übungsdatei «Briefgrundmuster, Standard».
- Formatieren Sie das Dokument exakt entsprechend der Musterlösung. Auf die Legenden können Sie verzichten.

## **C.3 Übung | Angebot**

- Öffnen Sie die Übungsdatei «Angebot».
- Kopieren Sie den darin enthaltenen **Brieftext** in ein neues leeres Dokument und stellen Sie diesen übersichtlich dar.
- Wählen Sie die Linksadressierung und die Schriftart Calibri mit Schriftgrad 11.
- Sorgen Sie für einen sinnvollen Seitenwechsel und beachten Sie die korrekten Seitenränder auch auf der zweiten Seite.
- Auf der zweiten Seite soll in der Kopfzeile lediglich der Namen der Absenderfirma, nicht aber Strasse, Postleitzahl und Ort erscheinen.
- Achten Sie auf Raumaufteilung, Gliederung und Hervorhebungen.
- Setzen Sie Ihre Textverarbeitungssoftware technisch korrekt ein.
- Vermeiden Sie Verstösse gegen die Schreibregeln und Tippfehler.
- Nehmen Sie keine inhaltlichen Änderungen vor und behalten Sie den Wortlaut exakt bei.
- Die *[kursiven Angaben]* dienen lediglich als Hilfestellung und sind nicht zu schreiben.

## **D Briefgrundmuster**

*Zeitbudget ½ Lektion*

## **D.1 Kontrollfragen**

- 1. Welche Textausrichtung wird in einem Geschäftsbrief gewählt?
- 2. Wie wird ein Geschäftsbrief inhaltlich sinnvoll gegliedert?
- 3. Welche Seitenränder finden bei einem Geschäftsbrief Verwendung?
- 4. Wo steht das Briefdatum?
- 5. Wie sehen die Abstände zwischen den Briefelementen aus?

*Übung siehe Übung | [Briefgrundmuster](#page-10-0)*

## **E Typographische Grundregeln**

*Zeitbudget ½ Lektion*

### **E.1 Kontrollfragen**

- 1. Was gilt für die Wahl der Schriftart eines Geschäftsbriefs?
- 2. Welcher Schriftgrad ist in einem Geschäftsbrief üblich bzw. möglich?
- 3. Wie wird der Brieftitel (Inhaltsangabe/Infozeile) dargestellt?
- 4. Welcher Zeilenabstand wird in einem Geschäftsbrief gewählt?
- 5. Wie wird der Beilagenvermerk korrekt dargestellt?
- 6. Was gilt für Aufzählungen und Nummerierungen innerhalb eines Geschäftsbriefs?

*Übung sieh[e Übung | Briefgrundmuster](#page-10-0)*

## **F Adressierung**

### **F.1 Kontrollfragen**

- 1. Wo wird die Empfängeradresse platziert?
- 2. Wie viele Zeilen umfasst die Empfängeradresse maximal?
- 3. Was gilt für drei- und vierzeilige Adressen?
- 4. Wo steht die Anrede «Frau» bzw. «Herr»?
- 5. Was gilt für Vornamen?
- 6. Was gilt heute für Zusätze wie «Firma», «z. Hd.» oder «c/o»?

*Übung siehe [Übung | Briefgrundmuster](#page-10-0)*

## **G Einladungen**

### **G.1 Grundlagen**

• Unterscheidung «privat» – «geschäftlich» und «intern» – «extern»

#### **G.2 Elemente einer Einladung**

- Grund des Anlasses
- Bezeichnung der Veranstaltung
- Einladung formulieren
- Ort, Zeit, Dauer
- Programm
- Hinweise, z. B. Parkiermöglichkeiten, Zugsverbindungen, An- oder Abmeldung, Kleidung
- Beilagen, z. B. für Aktenstudium, Dokumentationen, Protokolle, Stadtplan, Orientierungsskizze, Hotelliste, Auszug Fahrplan, Anmeldetalon

*Übung siehe* Übung| [Einladung](#page-17-0)

## **H Angebot**

## **H.1 Kontrollfragen**

- 1. Wie wird die «Warenbezeichnung» dargestellt?
- 2. Wie wird die «Warenbeschreibung» dargestellt?
- 3. Wo steht die Betragskolonne?
- 4. Wo steht eine mögliche Vorkolonne?
- 5. Wie werden Betrag und Währungssymbol korrekt ausgerichtet?
- 6. Was gilt für die Stichwortangaben (Bedingungen)?
- 7. Wie geht man bei der Darstellung in Tabellenform vor?

*Übungen siehe [Übung | Angebot](#page-18-0) und Übung | [Briefkern mit tabellarischem Aufbau](#page-18-1)*

## **I Privatbrief**

## **I.1 Kontrollfragen**

- 1. Was versteht man unter einem «Privatbrief»?
- 2. Wie werden die Absenderangaben gestaltet?

*Übung siehe Übung [| Vorlage Privatbrief](#page-19-0)*

## **J Übungen Briefdarstellung**

## **J.1 Übung | Briefgrundmuster, typografisch optimiert**

- Betrachten Sie die Musterlösung «Briefgrundmuster, typografisch optimiert (Lösung)».
- Speichern Sie Ihre eigene Lösung des Standard-Briefgrundmusters unter dem Namen «Briefgrundmuster, typografisch optimiert».
- Nehmen Sie anschliessend die Änderungen vor wie in der typografisch optimierten Musterlösung beschrieben.

## <span id="page-17-0"></span>**J.2 Übung| Einladung**

- Öffnen Sie die Übungsdatei «Einladung».
- Kopieren Sie den darin enthaltenen **Brieftext** in ein neues leeres Dokument und stellen Sie diesen übersichtlich dar.
- Wählen Sie die Linksadressierung und die Schriftart Calibri mit Schriftgrad 11.
- Achten Sie auf Raumaufteilung, Gliederung und Hervorhebungen.
- Setzen Sie Ihre Textverarbeitungssoftware technisch korrekt ein.
- Vermeiden Sie Verstösse gegen die Schreibregeln und Tippfehler.
- Nehmen Sie keine inhaltlichen Änderungen vor und behalten Sie den Wortlaut exakt bei.
- Die *[kursiven Angaben]* dienen lediglich als Hilfestellung und sind nicht zu schreiben.

### **J.3 Übung | Brief in Textabschnitte gliedern**

- Öffnen Sie die Übungsdatei «Wohnen».
- Kopieren Sie den darin enthaltenen **Brieftext** in ein neues leeres Dokument und stellen Sie diesen übersichtlich dar.
- Wählen Sie die Linksadressierung und die Schriftart Calibri mit Schriftgrad 11.
- Achten Sie auf Raumaufteilung, Gliederung und Hervorhebungen.
- Setzen Sie Ihre Textverarbeitungssoftware technisch korrekt ein.
- Vermeiden Sie Verstösse gegen die Schreibregeln und Tippfehler.
- Nehmen Sie keine inhaltlichen Änderungen vor und behalten Sie den Wortlaut exakt bei.
- Die *[kursiven Angaben]* dienen lediglich als Hilfestellung und sind nicht zu schreiben.

#### **J.4 Übung | Brief mit Aufzählungszeichen**

- Öffnen Sie die Übungsdatei «Schaden».
- Kopieren Sie den darin enthaltenen **Brieftext** in ein neues leeres Dokument und stellen Sie diesen übersichtlich dar.
- Wählen Sie die Linksadressierung und die Schriftart Calibri mit Schriftgrad 11.
- Achten Sie auf Raumaufteilung, Gliederung und Hervorhebungen.
- Setzen Sie Ihre Textverarbeitungssoftware technisch korrekt ein.
- Vermeiden Sie Verstösse gegen die Schreibregeln und Tippfehler.
- Wählen Sie für die Aufzählung als Aufzählungszeichen den Halbgeviertstrich oder einen feinen Punkt.
- Nehmen Sie keine inhaltlichen Änderungen vor und behalten Sie den Wortlaut exakt bei.
- Die *[kursiven Angaben]* dienen lediglich als Hilfestellung und sind nicht zu schreiben.

#### <span id="page-18-0"></span>**J.5 Übung | Angebot**

- Öffnen Sie die Übungsdatei «Angebot».
- Kopieren Sie den darin enthaltenen **Brieftext** in ein neues leeres Dokument und stellen Sie diesen übersichtlich dar.
- Wählen Sie die Linksadressierung und die Schriftart Calibri mit Schriftgrad 11.
- Sorgen Sie für einen sinnvollen Seitenwechsel und beachten Sie die korrekten Seitenränder auch auf der zweiten Seite.
- Auf der zweiten Seite soll in der Kopfzeile lediglich der Namen der Absenderfirma, nicht aber Strasse, Postleitzahl und Ort erscheinen.
- Achten Sie auf Raumaufteilung, Gliederung und Hervorhebungen.
- Setzen Sie Ihre Textverarbeitungssoftware technisch korrekt ein.
- Vermeiden Sie Verstösse gegen die Schreibregeln und Tippfehler.
- Nehmen Sie keine inhaltlichen Änderungen vor und behalten Sie den Wortlaut exakt bei.
- Die *[kursiven Angaben]* dienen lediglich als Hilfestellung und sind nicht zu schreiben.

#### <span id="page-18-1"></span>**J.6 Übung | Briefkern mit tabellarischem Aufbau**

- Öffnen Sie die Übungsdatei «Tabelle».
- Kopieren Sie den darin enthaltenen **Brieftext** in ein neues leeres Dokument und stellen Sie diesen übersichtlich dar.
- Wählen Sie die Linksadressierung und die Schriftart Calibri mit Schriftgrad 11.
- Achten Sie auf Raumaufteilung, Gliederung und Hervorhebungen.
- Setzen Sie Ihre Textverarbeitungssoftware technisch korrekt ein.
- Vermeiden Sie Verstösse gegen die Schreibregeln und Tippfehler.
- Wählen Sie für die Darstellung der Wohnungen den Aufbau mit Hilfe einer Tabelle. Entscheiden Sie selbst, ob feine Linien die Übersichtlichkeit verbessern.
- Nehmen Sie keine inhaltlichen Änderungen vor und behalten Sie den Wortlaut exakt bei.
- Die *[kursiven Angaben]* dienen lediglich als Hilfestellung und sind nicht zu schreiben.

#### <span id="page-19-0"></span>**J.7 Übung | Vorlage Privatbrief**

- Erstellen Sie für sich selbst eine Vorlage für Ihre Privatbriefe.
- Versehen Sie die Kopf- und/oder Fusszeile mit Ihren Absenderangaben. Dabei können Sie sich am PDF-Dokument «Platzhalter Briefgrundmuster» orientieren.
- Speichern Sie die Vorlage als Dokumentvorlage mit der Dateiendung .dotx.

## **K Lehrmittelinhalte Briefdarstellung (optional)**

## **K.1 Lehrmittelstudium | Briefdarstellung**

[Kapitel 30](https://www.webdoxx.com/wings/documents/hkbe-tv/index.php?page=243) im Lehrmittel Wings «Textverarbeitung HKBe»

## **K.2 Übung | Briefdarstellung**

[Übung 30.7 Stufen I und II](https://www.webdoxx.com/wings/documents/hkbe-tv/index.php?page=243) im Lehrmittel Wings «Textverarbeitung HKBe»

## **K.3 Repetitionsfragen | Briefdarstellung**

[Repetitionsfragen 30.8 im Lehrmittel Wings «Textverarbeitung HKBe»](https://www.classtime.com/student/login/2QWP7P)